**Quick Installation Guide**

Email:

<sup>1</sup> Connect the router via an Ethernet cable or Wi-Fi. Network name and password is printed on the bottom of the router. 1 Connect the router via an Ethernet cable or Wi-Fi. 2 Launch a web browser and enter **http://cudy.net/** 3

Website:

support@cudy.com

www.cudy.com

3 The page below would pop up if your SIM card needs PIN to unlock. Please enter your PIN and click Save & Apply, then wait 15 seconds to con-

**(or http://192.168.10.1/)** in the address bar, use

**admin** as password to login.

 $\epsilon$ 

nect to the Internet.

4G Settings

The SIM is locked, please enter the PIN code. You have 3 attempts at most for entering the PIN code.

ave & Apply

PIN

# **Customize The 4G Router**

**Log In**

Password

Auto

http://cudy.net/

1 Make sure the antennas are installed properly and place vertically as the picture below.

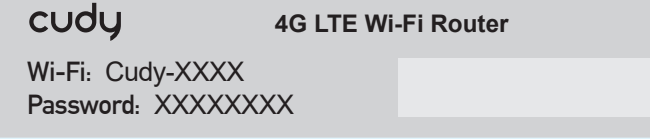

# **Quick Installation (English)**

**Note:** For LT450 and LT500, the device will create two WiFi signals, 2.4GHz WiFi network name is Cudy-XXXX, 5GHz WiFi network name is Cudy-XXXX-5G.

1. Stellen Sie sicher, dass die Antennen richtig installiert sind und wie in der Abbildung unten vertikal aufgestellt sind.

2. Con los contactos dorados hacia abajo, deslice suavemente la tarjeta nano SIM en la ranura hasta que escuche un clic.

# **Schnelle Installation (Deutsch)**

4. Dann bitte 4G Informationskarte der Statusseite überprüfen. Wenn der Status verbunden ist, verbunden Mittel zum Internet

erfolgreich.

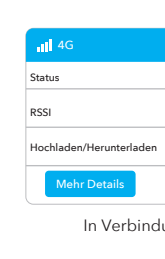

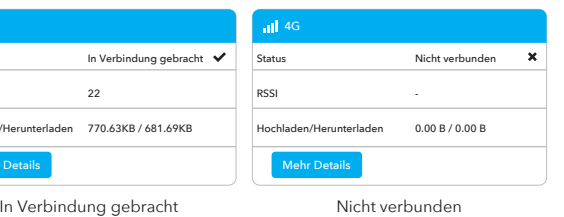

5. Wenn 4G nicht verbunden ist oder Sie den Router selbst anpassen möchten, klicken Sie auf "**Schnelleinrichtung**" und befolgen Sie die schrittweisen Anweisungen zum Konfigurieren des Routers.

Hinweis: 1, Wenn Sie sich über die APN-Parameter nicht sicher sind, wenden Sie sich bitte an Ihren Internetprovider. 2, Wenn Sie auf andere Probleme stoßen, wenden Sie sich bitte an unser technisches Support-Team: support@cudy.com

- 2. Schieben Sie die Nano-SIM-Karte vorsichtig mit den Goldkontakten nach unten in den Steckplatz, bis Sie ein Klicken hören.
- 3. Schließen Sie das Netzteil an und schalten Sie den Router ein. Warten Sie 2 Minuten, bis es beginnt.
- 4. Überprüfen Sie den Status der System-LED.
- Wenn die System-LED durchgehend lila leuchtet, bedeutet dies, dass Wenn die System-LED dauerhaft blau leuchtet, bedeutet dies, dass eine Verbindung zum 4G-Netzwerk erfolgreich hergestellt wurde.
- eine Verbindung zum 2 / 3G-Netzwerk hergestellt wird. Wenn die System-LED rot leuchtet, befolgen Sie die Anweisungen unter **Anpassen des 4G-Routers**.

**Genießen Sie das Internet!**

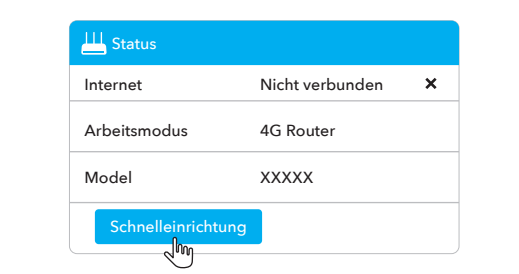

# **LED und Taste**

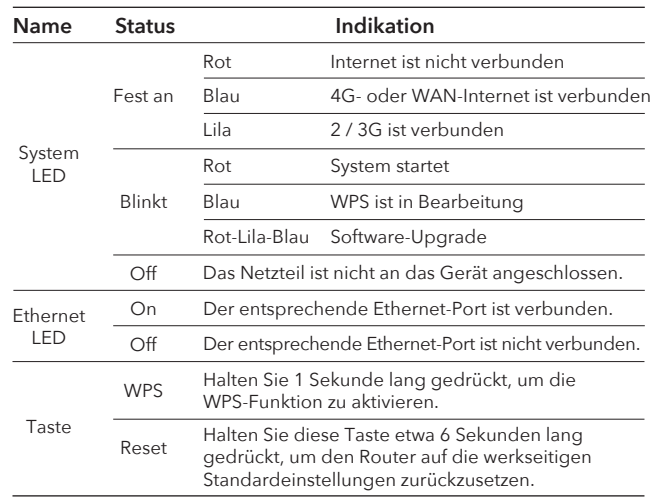

1. Schließen Sie den Router über Ethernet-Kabel oder WLAN. Netzwerkname und Passwort wird auf der Unterseite des Routers gedruckt.

- for it to start.
- $\odot$  If the system LED turns to solid purple **4** Check the status of the system LED.  $\odot$  When the system LED turns solid blue
- $\odot$  If the system LED turns to solid red, ple

 $\overline{4}$  Then please check 4G information card of the  $\overline{5}$ status page. If the status is connected, means connected to the internet successfully.

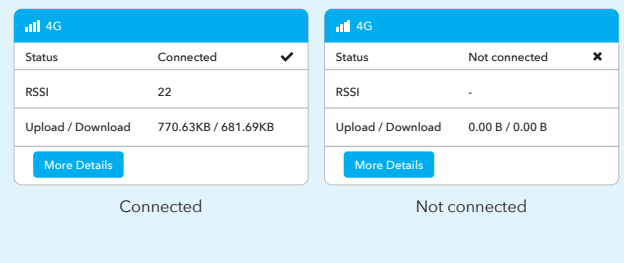

3. Die folgende Seite wird angezeigt, wenn Ihre SIM-Karte zum Entsperren eine PIN benötigt. Bitte geben Sie Ihre PIN ein und klicken Sie auf Speichern & Übernehmen. Warten Sie dann 15 Sekunden, um eine Verbindung zum Internet herzustellen.

- **Hinweis:** Für LT450 und LT500 erzeugt das Gerät zwei WLAN-Signale, der Name des 2,4-GHz-WLAN-Netzwerks ist Cudy-XXXX, der Name des 5GHz-WLAN-Netzwerks ist Cudy-XXXX-5G.
- 2. Starten Sie einen Webbrowser und geben Sie **http://cudy.net/ (oder http://192.168.10.1/)** in der Adressleiste, Verwendung **admin** als Passwort-Login.

 $\overline{5}$  If 4G is not connected, or if you want to customize the router yourself, click "**Quick Setup**" and follow the step-by-step instructions to configure the router.

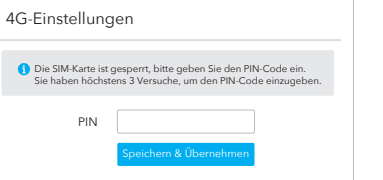

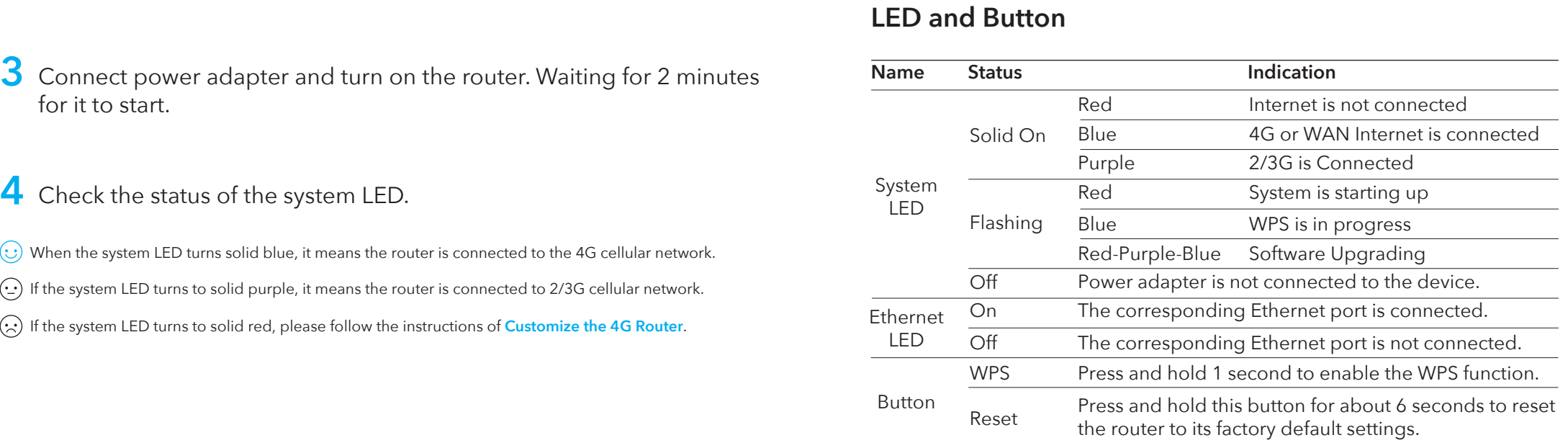

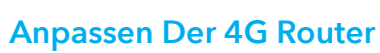

 $\bigcirc \mid \cdot \rightarrow$ 

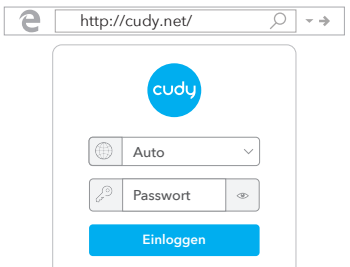

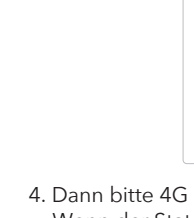

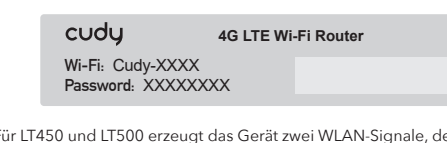

1. Asegúrese de que las antenas estén instaladas correctamente y colóquelas verticalmente como se muestra en la imagen a continuación.

# **Instalación Rápida (Español)**

- 3. Aparecerá la siguiente página si su tarjeta SIM necesita un PIN para desbloquear. Ingrese su PIN y haga clic en Guardar y aplicar, luego espere 15 segundos para conectarse a Internet.
	- Configuraciones 4G La SIM está bloqueada, ingrese el código PIN. Tienes 3 intentos como máximo para ingresar el código PIN. PIN

4. Luego, verifique la tarjeta de información 4G de la página de estado. Si el estado está conectado, significa conectado a Internet con éxito.

Estado RSSI Subir / Descargar

4G

Más detalles

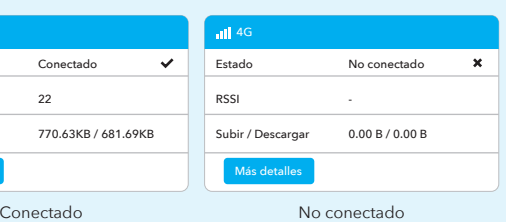

- 3. Conecte el adaptador de corriente y encienda el enrutador. Esperando 2 minutos para que comience.
- 4. Verifique el estado del LED del sistema.
- Si el LED del sistema se vuelve azul sólido, significa conectarse a la red 4G con éxito.
- Si el LED del sistema se vuelve de color púrpura sólido, significa<br>Connectarse a la rod 2.120 conectarse a la red 2 / 3G.
- Si el LED del sistema se vuelve rojo fijo, siga las instrucciones de **Personalizar el enrutador 4G**.

5. Si 4G no está conectado, o si desea personalizar el enrutador usted mismo, haga clic en "**Configuración rápida**" y siga las instrucciones paso a paso para configurar el enrutador.

Nota: 1, si no está seguro acerca de los parámetros de APN, comuníquese con su proveedor de Internet. 2, si tiene algún otro problema, no dude en ponerse en contacto con nuestro

equipo de soporte técnico: support@cudy.com

**Disfruta de internet!**

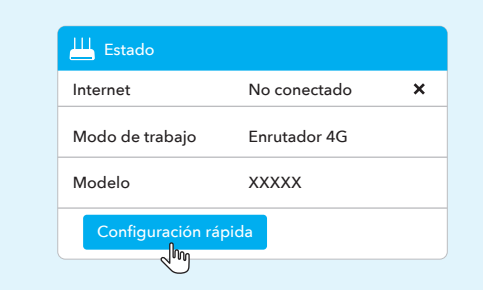

# **LED y Botón**

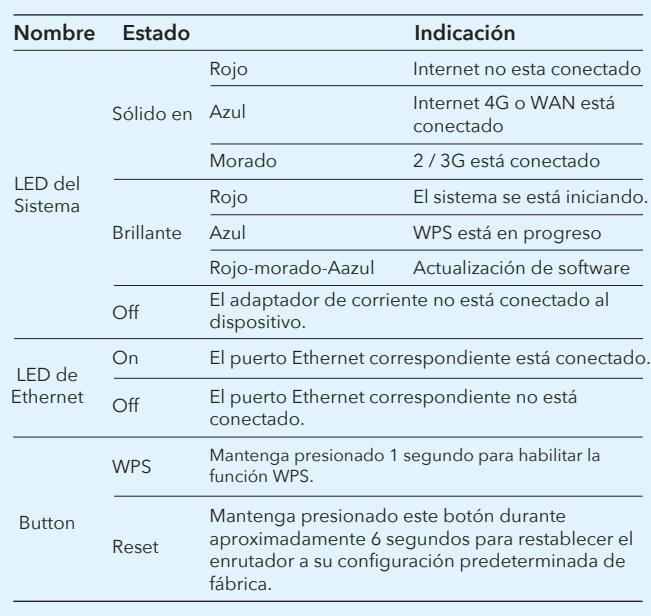

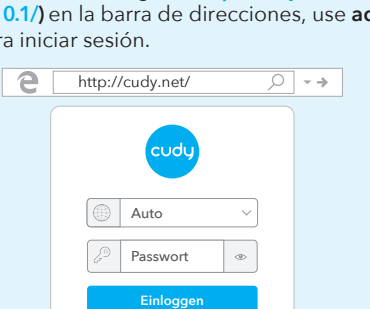

1. Conectar el router a través de cable Ethernet o Wi-Fi. El nombre y la contraseña de la red están impresos en la parte inferior del enrutador.

# **Personaliza el enrutador 4G**

- **Nota:** Para LT450 y LT500, el dispositivo creará dos señales WiFi, el nombre de la red WiFi de 2.4 GHz es Cudy-XXXX, el nombre de la red WiFi de 5 GHz es Cudy-XXXX-5G.
- 2. Inicie un navegador web e ingrese **http://cudy.net/ (o http://192.168.10.1/)** en la barra de direcciones, use **admin** como contraseña para iniciar sesión.

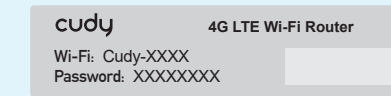

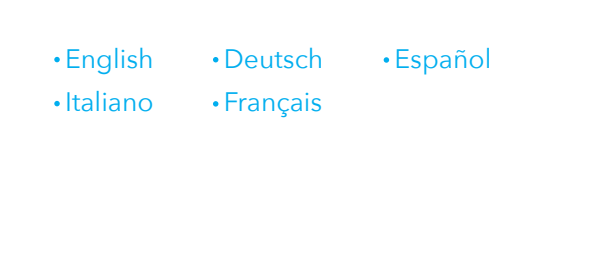

Note: 1. If you are not sure about APN parameters, please contact your internet

provider. 2. If you meet any other problems, don't hesitate to contact our technical

**Enjoy the internet!** 

support team: support@cudy.com

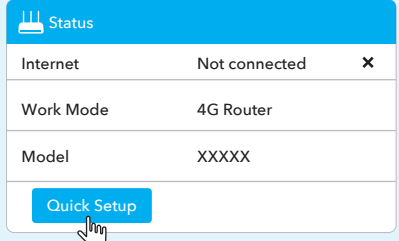

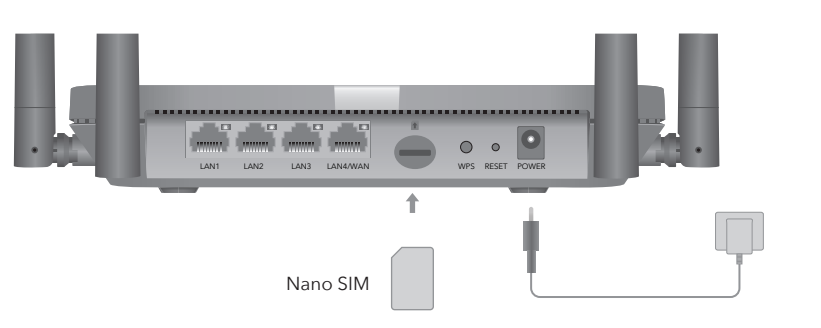

2 With the gold contacts facing down, gently slide the nano SIM card into the slot until you hear a click sound.

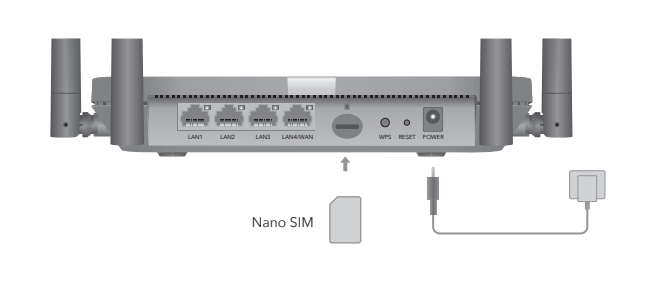

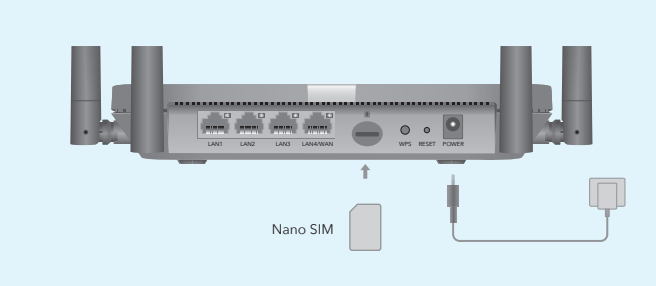

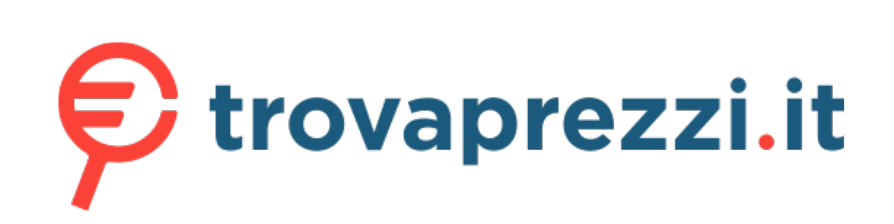

# Questo manuale d'istruzione è fornito da trovaprezzi.it. Scopri tutte le offerte per [Cudy LT500](http://www.trovaprezzi.it/router/prezzi-scheda-prodotto/cudy_lt500?utm_source=pdf&utm_medium=referral&utm_campaign=pdf_129) o cerca il tuo prodotto tra le [migliori offerte di Modem e Router](http://www.trovaprezzi.it/prezzi_router.aspx?utm_source=pdf&utm_medium=referral&utm_campaign=pdf_129)

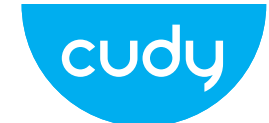

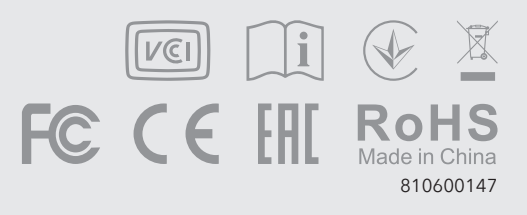

# **Need Help?(EN)**

### **Q1. What should I do if I cannot access the web management page?**

correctly entered in the web browser. A3: Use another web browser and try again.

A4: Reboot your router and try again.

**A1:** If the computer is set to a static IP address, change its settings to obtain an IP address automatically.

**A2:** Make sure **http://cudy.net/ or http://192.168.10.1/** is

**A5:** Disable and enable the active network adapter in use.

### **Q2. How do I restore the router to its factory default settings?**

**A1:** With the router powered on, press and hold the **RESET** button for 6 seconds and then release it, Wait the router to reset. **A2:** Log into the web management page of the router, and go to **Advanced Settings >Reset** , click **Perform Reset** and wait until the reset process is completed.

2. Con i contatti dorati rivolti verso il basso, far scorrere delicatamente la scheda nano SIM nello slot finché non si sente un clic.

2. Avec les contacts dorés vers le bas, faites glisser doucement la carte nano SIM dans la fente jusqu'à ce que vous entendiez un clic.

# **Brauchen Sie Hilfe?(DE)**

### **Q1. Was soll ich tun, wenn ich die Web-Management-Seite zugreifen kann?**

**A1:** Wenn der Computer auf eine statische IP-Adresse eingestellt ist, ändern Sie seine Einstellungen, um automatisch eine IP-Adresse zu erhalten.

**A2:** Stellen Sie sicher, dass **http://cudy.net/ oder http://192.168.10.1/** korrekt im Webbrowser eingegeben ist. **A3:** Verwenden Sie einen anderen Webbrowser und versuchen Sie es

erneut. **A4:** Starten Sie Ihren Router neu und versuchen Sie es erneut.

**A5:** Deaktivieren und aktivieren Sie den verwendeten aktiven Netzwerkadapter.

### **Q2. Wie kann ich den Router auf die Werkseinstellungen wiederherstellen?**

**A1:** Halten Sie bei eingeschaltetem Router die **RESET**-Taste 6 Sekunden lang gedrückt, bevor Sie sie loslassen. Warten Sie, bis der Router zurückgesetzt wurde.

**A2:** Melden Sie sich auf der Webverwaltungsseite des Routers an und gehen Sie zu Erweiterte **Einstellungen> Zurücksetzen**, Klicken Sie auf "**Reset ausführen**" und warten Sie, bis der Rücksetzvorgang abgeschlossen ist.

# **Necesitas ayuda?(ES)**

### **Q1. Qué debo hacer si no puedo acceder a la página de administración web?**

**A1:** Si la computadora está configurada con una dirección IP

estática, cambie su configuración para obtener una dirección IP

automáticamente.

**A2**: Asegúrese de que **http://cudy.net/ o http://192.168.10.1/** esté

A3: use otro navegador web e intente nuevamente.

correctamente ingresado en el navegador web.

- **A4**: reinicie su enrutador e intente nuevamente.
- **A5**: deshabilite y habilite el adaptador de red activo en uso.

### **Q2. Cómo restauro el enrutador a su configuración predeterminada de fábrica?**

**A1:** Con el enrutador encendido, mantenga presionado el botón **RESET** durante 6 segundos antes de soltarlo. Espere a que el enrutador se reinicie.

**A2:** Acceder a la página web de administración del router, e ir a **Configuración avanzada> Restablecer**, haga clic en **Realizar Reset** y espera hasta que el proceso de restablecimiento se ha completado.

1. Assicurarsi che le antenne siano installate correttamente e posizionarle verticalmente come nell'immagine qui sotto.

# **Installazione Veloce (Italiano)**

3. Verrà visualizzata la pagina sottostante se la tua carta SIM necessita di PIN per sbloccare. Inserisci il PIN e fai clic su Salva e applica, quindi attendi 15 secondi per connetterti a Internet.

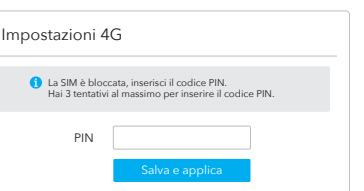

4. Quindi controlla la scheda informativa 4G della pagina di stato. Se lo stato è collegato, significa che la connessione a Internet è

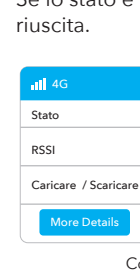

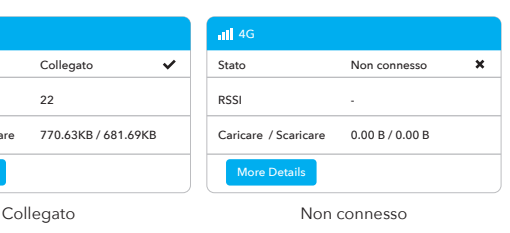

# **Ho bisogno di aiuto?(IT)**

**Q1. Cosa devo fare se non riesco ad accedere alla pagina di** 

**gestione Web?**

1, Si vous n'êtes pas sûr des paramètres APN, veuillez contacter votre urnisseur Internet

**A1:** Se il computer è impostato su un indirizzo IP statico, modificare le sue impostazioni per ottenere automaticamente un indirizzo IP. **A2:** Assicurati che **http://cudy.net/ o http://192.168.10.1/** sia inserito correttamente nel browser web.

**A3:** utilizzare un altro browser Web e riprovare. **A4:** riavviare il router e riprovare.

- 3. Collegare l'alimentatore e accendere il router. Attendere 2 minuti per l'avvio.
- 4. Controllare lo stato del LED di sistema.
- Se il LED di sistema diventa blu fisso, significa che la connessione alla rete 4G è riuscita.
- Se il LED di sistema diventa viola fisso, significa connettersi alla rete 2 / 3G.
- Se il LED di sistema diventa rosso fisso, seguire le istruzioni per la **personalizzazione del router 4G**.

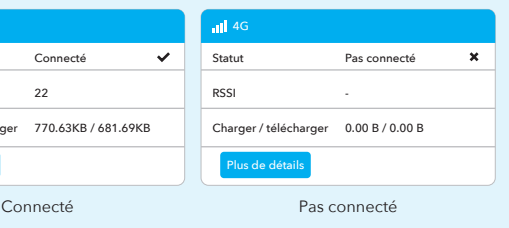

**A5:** disabilitare e abilitare la scheda di rete attiva in uso.

### **Q2. Come ripristinare le impostazioni predefinite del router?**

**A1:** Con il router acceso, tenere premuto il tasto **RESET** per 6 secondi prima del rilascio. Attendere il ripristino del router. **A2:** Accedere alla pagina di gestione web del router, e andare a **Impostazioni avanzate> Ripristina**, fare clic su **Esegui Reset** e attendere che il processo di ripristino è stato completato.

5. Se 4G non è collegato o se si desidera personalizzare il router da soli, fare clic su "**Installazione rapida**" e seguire le istruzioni dettagliate per configurare il router.

Nota:

1, se non si è sicuri dei parametri APN, contattare il proprio provider di servizi Internet.

2, In caso di altri problemi, non esitate a contattare il nostro team di supporto tecnico: support@cudy.com

### **Goditi Internet!**

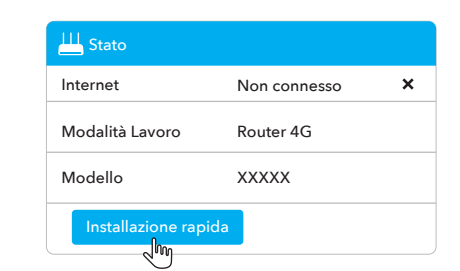

# **LED e Pulsante**

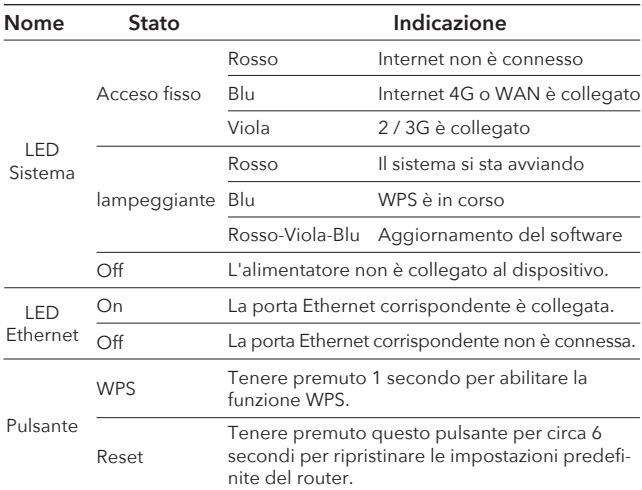

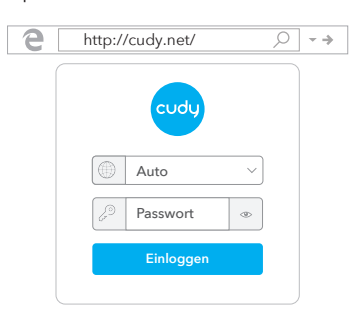

1. Collegare il router tramite cavo Ethernet o Wi-Fi. Il nome e la password della rete sono stampati nella parte inferiore del router.

### 2. Avviare un browser Web e immettere **http://cudy.net/ (o http://192.168.10.1/)** nella barra degli indirizzi, utilizzare **admin** come password per accedere.

# **Personalizza il router 4G**

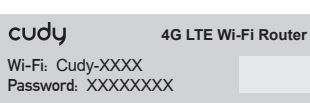

**Nota:** Per LT450 e LT500, il dispositivo creerà due segnali WiFi, il nome della rete WiFi a 2,4 GHz è Cudy-XXXX, il nome della rete WiFi a 5 GHz è Cudy-XXXX-5G.

1. Assurez-vous que les antennes sont correctement installées et placées verticalement comme sur l'image ci-dessous.

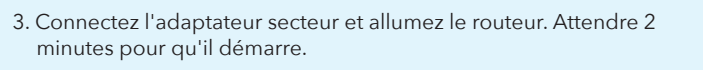

# **Installation Rapide (Français)**

# **Besoin d'aide?(FR) FCC Statements:**

## **WEEE**

**Q1. Que dois-je faire si je ne peux pas accéder à la page de gestion Web?**

**A1:** Si l'ordinateur est défini sur une adresse IP statique, modifiez ses paramètres pour obtenir automatiquement une adresse IP. **A2:** Assurez-vous que **http://cudy.net/ ou http://192.168.10.1/** est

correctement entré dans le navigateur Web. **A3:** Utilisez un autre navigateur Web et réessayez.

**A4:** redémarrez votre routeur et réessayez.

**A5:** désactivez et activez la carte réseau active utilisée.

### **Q2. Comment restaurer les paramètres par défaut du routeur?**

**A1:** Le routeur étant sous tension, appuyez sur le bouton **RESET** et maintenez-le enfoncé pendant 6 secondes avant de le relâcher. Attendez que le routeur se réinitialise. **A2:** Connectez-vous à la page de gestion Web du routeur et

accédez à **Paramètres avancés> Réinitialiser**, cliquez sur **Réinitialiser** et attendez que le processus de réinitialisation soit terminé.

**Profitez d'Internet!**

5. Si la 4G n'est pas connectée, ou si vous souhaitez personnaliser le routeur vous-même, cliquez sur "**Configuration rapide**" et suivez les instructions pas à pas pour configurer le routeur.

### Remarque:

2, Si vous rencontrez d'autres problèmes, n'hésitez pas à contacter notre équipe de support technique: support@cudy.com

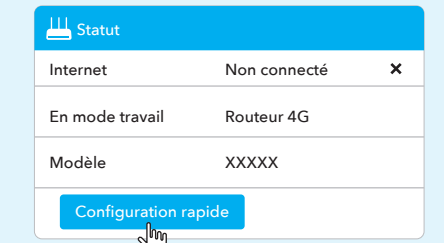

4. Veuillez ensuite vérifier la carte d'informations 4G de la page d'état. Si l'état est connecté, cela signifie que la connexion à Internet a réussi.

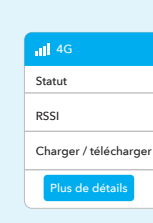

- 4. Vérifiez l'état du voyant système.
- Si le voyant du système devient bleu fixe, cela signifie que la connexion au réseau 4G a réussi.
- $\odot$  Si la LED du système devient violette, cela signifie que vous vous connectez au réseau 2 / 3G.
- Si le voyant du système devient rouge fixe, veuillez suivre les instructions de **Personnaliser le routeur 4G**.

## **LED et Bouton**

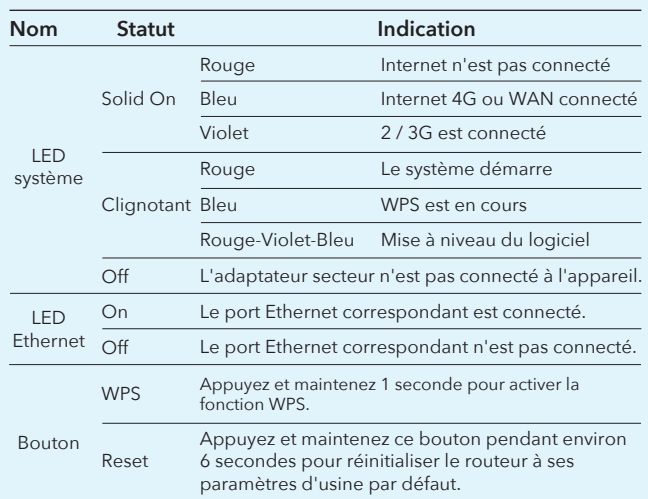

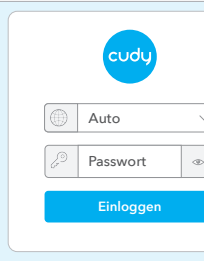

1. Connectez le routeur via un câble Ethernet ou Wi-Fi. Le nom et le mot de passe du réseau sont imprimés sous le routeur.

- 2. Lancez un navigateur Web et entrez **http://cudy.net/ (ou Remarque :** Pour le LT450 et le LT500, l'appareil créera deux signaux Wi-Fi, le nom du<br>réseau Wi-Fi 2,4 GHz est Cudy-XXXX, le nom du réseau Wi-Fi 5 GHz est Cudy-XXXX-5G.
- **http://192.168.10.1/)** dans la barre d'adresse, utilisez **admin** comme mot de passe pour vous connecter.

 $\begin{array}{|c|c|c|c|c|}\n\hline\n\text{http://cudy.net/} & \quad \text{\textcircled{\tiny$\wedge$}}\rightarrow\text{\textbullet}\n\end{array}$ 

3. La page ci-dessous apparaîtra si votre carte SIM a besoin d'un code PIN pour se déverrouiller. Veuillez saisir votre code PIN et cliquer sur Enregistrer et appliquer, puis attendez 15 secondes pour vous connecter à Internet.

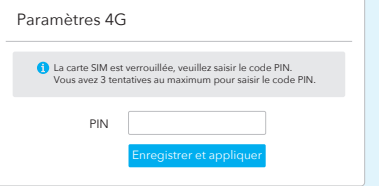

# **Personnalisez le routeur 4G**

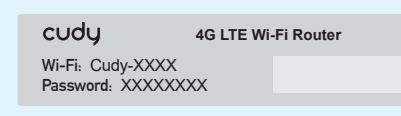

### **EU Declaration of Conformity**

# **1. English:**

Cudy hereby declares that the device is in compliance with the essential requirements and other relevant provisions of directives 2014/53/EU, 2009/125/EC and 2011/65/EU. The original EU declaration of conformity may be found at http://www.cudy.com/ce.

# **2. Deutsch:**

Cudy erklärt hiermit, dass dieses Gerät die Grundanforderungen und andere relevante Vorgaben der Richtlinien 2014/53/EU, 2009/125/EG und 2011/65/EU erfüllt. Die Original-EU-Konformitätserklärung kann in englischer Sprache hier heruntergeladen werden: http://www.cudy.com/ce.

# **3. Español:**

Por la presente Cudy declara que este dispositivo cumple con los requisitos esenciales y otras disposiciones relevantes de las directivas 2014/53/UE, 2009/125/CE y 2011/65/UE. La declaración original CE de la conformidad puede encontrarse

en: http://www.cudy.com/ce. **4. ltaliano:**

Cudy dichiara che questo dispositivo è conforme ai requisti fondamentali e alle altre disposizioni delle direttive 2014/53/UE, 2009/125/CE e 2011/65/UE. La dichiarazione di conformità EU originale si trova in http://www.cudy.com/ce.

### **5. Français:**

Cudy par la présente déclare que cet appareil est conforme aux exigences essentielles et autres dispositions pertinentes des directives 2014/53/UE, 2009/125/CE et 2011/65/UE. La déclaration CE de conformité originelle peut être trouvée à l'adresse http://www.cudy.com/ce.

### **6.Ελληνικό:**

Δια του παρόντος η Cudy διακηρύσσει ότι αυτή η συσκευή συμμορφώνεται με τις απαιτήσεις και άλλους σχετικούς κανονισμούς των οδηγιών 2014/53/EE, 2009/125/EK και 2011/65/EE.

Μπορείτε να δείτε την αρχική δήλωση συμμόρφωσης με τους κανονισμούς της Ε.Ε. στην ιστοσελίδα http://www.cudy.com/ce. **7. Nederlands:**

Cudy verklaart hierbij dat dit apparaat in overeenstemming is met de essentiële eissen en andere relevante bepalingen van de richtlijnen 2014/53/EU, 2009/125/EG en 2011/65/EU. De oorspronkelijke EU verklaring van overeenstemming is te vinden op http://www.cudy.com/ce.

### **8. Português:**

A Cudy declara que este dispositivo está em conformidade com os requisitos essenciais e outras disposições das Diretivas 2014/53/UE, 2009/125/CE e 2011/65/UE. A declaração original de conformidade UE pode ser encontrada em http://www.cudy.com/ce.

### **9. Polski:**

Cudy deklaruje, że niniejsze urządzenie spełnia wszelkie stosowne wymagania oraz jest zgodne z postanowieniami dyrektyw 2014/53/UE, 2009/125/WE i 2011/65/UE. Pełna deklaracja zgodności UE znajduje się na stronie http://www.cudy.com/ce.

**10. Türkçe:**

Cudy, işbu belgede bu cihazın temel gereksinimlerle ve ilgili 2014/53/EU, 2009/125/EC ve 2011/65/EU hükümlerinin direktifleri Orijinal AB uygun beyanını http://www.cudy.com/ce adresinde

# ile uyumlu olduğunu beyan eder. bulabilirsiniz.

**11. Norsk:** Cudy erklærer herved at denne enheten er i samsvar med de nødvendige kravene og andre relevante bestemmelser fra direktivene 2014/53/EU, 2009/125/EC og 2011/65/EU. Den opprinnelige EU-samsvarserklæringen er tilgjengelig på http://www.cudy.com/ce.

# **12. Dansk:**

Cudy erklærer hermed, at denne enhed er i overensstemmelse med de væsentlige krav og andre relevante bestemmelser i direktiverne 2014/53/EU, 2009/125/EF og 2011/65/EU. Den oprindelige EU-overensstemmelseserklæringen kan findes på http://www.cudy.com/ce.

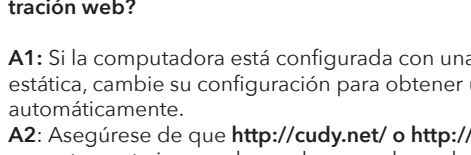

### **13. Suomi:**

### Cudy ilmoittaa täten, että tämä laite noudattaa direktiivien 2014/53/EU, 2009/125/EY ja 2011/65/EU olennaisia vaatimuksia ja muita asianmukaisia ehtoja.

Alkuperäinen EU-säädöstenmukaisuusilmoitus on osoitteessa http://www.cudy.com/ce.

### **14. Svenska:**

Cudy deklarerar att denna enhet är i överensstämmelse med de grundläggande kraven och andra relevanta bestämmelser i direktiv 2014/53/EU, 2009/125/EG och 2011/65/EU. Den ursprungliga EU-försäkran om överensstämmelse kan hittas på http://www.cudy.com/ce.

### **15. Čeština:**

Cudy tímto prohlašuje, že toto zařízení je ve shodě se základními požadavky a dalšími příslušnými ustanoveními směrnic 2014/53/EU, 2009/125/ES a 2011/65/EU. Originál EU prohlášení o shodě lze nalézt na http://www.cudy.com/ce.

### **16. Slovenčina:**

Cudy týmto vyhlasuje, že toto zariadenie je v zhode so základnými požiadavkami a ďalšími príslušnými ustanoveniami smerníc 2014/53/EÚ, 2009/125/ES a 2011/65/EÚ. Originál EU vyhlásenia o zhode možno nájsť na http://www.cudy.com/ce.

This device complies with part 15 of the FCC Rules. Operation is subject to the following two conditions: (1) This device may not cause harmful interference, and (2) this device must accept any interference received, including interference that may cause undesired operation.

According to the EU Directive on Waste Electrical and Electronic Equipment (WEEE - 2012/19 / EU), this product must not be disposed of as normal household waste.

Instead, they should be returned to the place of purchase or taken to a public collection point for recyclable waste. By ensuring this product is disposed of correctly, you will help prevent potential negative consequences for the environment and human health, which could otherwise be caused by inappropriate waste handling of this product. For more information, please contact your local authority or the nearest collection point. Improper disposal of this type of waste may result in penalties according to national regulations.

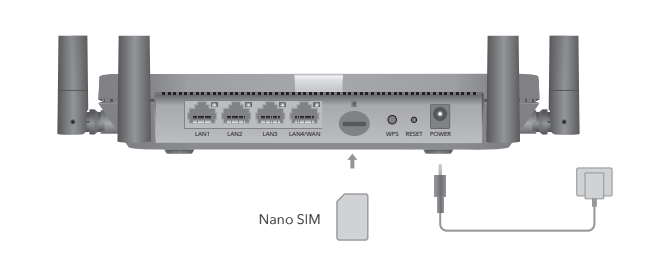

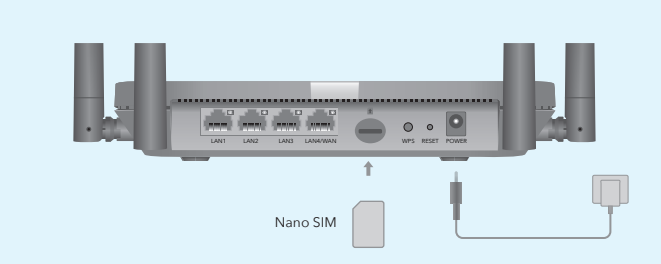